**Муниципальное бюджетное образовательное учреждение средняя общеобразовательная школа № 3 г.Павлово** 606108, Нижегородская область, г.Павлово, ул.Чапаева ,д.41, тел./факс (8271)3-52-92

**учебно -** *исследовательская работа.*

**Тема**: «Программа Windows Movie Maker как инструмент создания и редактирования видео»

**Выполнили:** 

Немцева Кристина Аверина Юлия ученицы 10 класса МБОУ СОШ №3 г.Павлово Нижегородской области **Руководитель: Казанина Марина Владимировна.**

# **Содержание.**

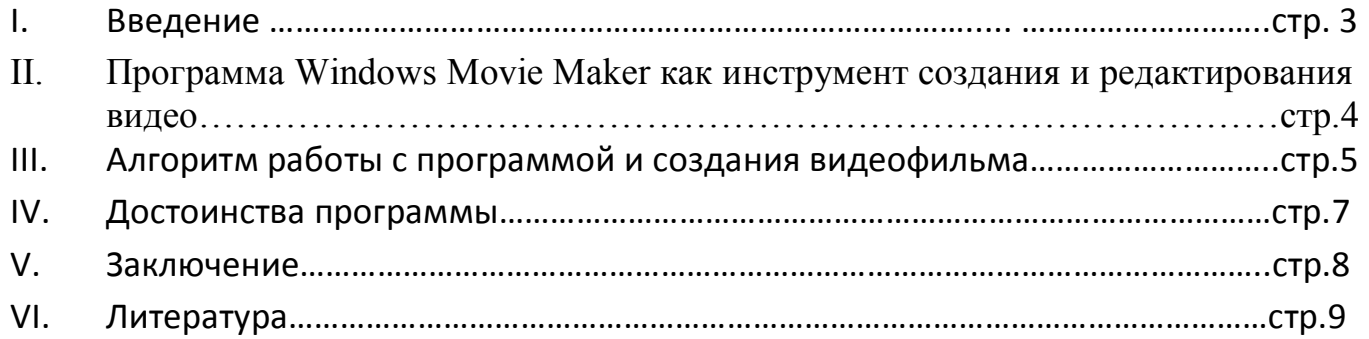

#### **Введение.**

Современные информационные технологии все плотнее входят в нашу жизнь. На сегодняшний день в современном мире существует множество различных программ.

Windows Movie Maker — это программа в составе Windows Vista, которая позволяет создавать на компьютере домашние видеозаписи и слайд-шоу, дополненные профессионально оформленными заголовками, переходами, эффектами, музыкой и закадровым текстом.

Windows Movie Maker представляет собой программу для создания или редактирования любого видео. Программа содержится в составе всех клиентских версий системы Microsoft Windows, образуя начало с Windows ME и заканчивая самыми новыми версиями операционной системы.

В программе Windows Movie Maker без каких-либо серьёзных и трудных проблем можно спокойно загружать свои любимые фотографии и видео, записанные с камеры или просто телефона и сразу же моментальным образом приступить к совершенно идеальному созданию своих собственных фильмов, а также представить в виде видеофильма любой проект или домашнее задание. Чем, собственно, и актуальна выбранная нами тема.

**Цель нашей работы:** исследование практической значимости программы Windows Movie Maker.

Исходя из поставленной цели, в работе решаются следующие **задачи**:

- проанализировать достоинства программы;
- провести эксперимент по применению программы;
- сделать выводы и предложения по использованию программы.

Программа может быть использована для создания:

- визуальных учебных материалов для урочной и внеурочной деятельности;
- проектов для проведения внеклассных мероприятий;
- материалов для выставок и конференций;
- иллюстрирования отчётной документации и многое другое.

**Предмет исследования** - создание слайд – шоу спомощью стандартнй программы Windows Movi Maker.

**Объект исследования**- учащиеся и учителя школы, стандартная программа Windows Movi Maker.

## **1.Программа Windows Movie Maker как инструмент создания и редактирования видео.**

Windows Movie Maker - это бесплатная программа для создания и редактирования любительских фильмов, которая входит в комплект операционных систем семейства Microsoft Windows, начиная с Windows ME и заканчивая Windows Vista.

С помощью этой программы можно создавать монтировать и демонстрировать свои фильмы прямо на домашнем ПК при выполнении простых операций перетаскивания мышью. Программа позволяет добавлять специальные эффекты, дикторский текст и музыку. После создания фильма Вы сможете записать его на компакт-диск, отослать друзьям и знакомым по электронной почте или выложить его в Интернете.

Данная программа довольно проста в использовании и в первую очередь она рассчитана на любительское создание фильмов. Но не следует считать простоту программы ее недостатком, а скорее, наоборот. Безусловно, что в качестве видеоредактора программа Windows Movie Maker слабовата, но вот в качестве программы для создания слайдшоу это приложение как раз то, что нужно. В некоторых аспектах этой программе уступают даже профессиональные приложения для создания видео. Данная программа имеет:

- Простой и интуитивно понятный интерфейс.
- Возможность создания фильмов профессионального качества.
- Возможность создать из изображений слайдшоу.
- Возможность получать видео с цифровой или аналоговой видеокамеры.
- Возможность обрезать и склеивать видео.
- Возможность добавлять эффекты переходов, заголовки и титры, звуковую дорожку.
- Сохранение высочайшего качества изображения и звука с помощью самой современной технологии сжатия Windows Media.
- Возможность настройки качества создаваемого фильма.

Программа включает в себя 60 видов переходов между сценами, и 28 специальных эффектов, можно использовать для придания видео профессионального вида и визуального интереса. Для создания качественного видео не нужно тратить много времени на его обработку, при загрузке сюжета функция AutoMovie создаст видео профессионального качества автоматически.

Интерфейс пользователя программы Windows Movie Maker состоит из трех основных частей: строки меню и панели инструментов, панелей, а также раскадровки и шкалы времени.

## **2.Алгоритм работы с программой и создания видеофильма.**

- 1. Запуск программы. По умолчанию запустить программу можно нажав кнопку "Пуск", далее необходимо перейти в меню "Программы" и выбрать там "Windows Movie Maker".
- 2. Импорт содержимого. На панели инструментов нажимаем, к примеру импорт изображений и выбираем несколько изображений. После того как вы выберете необходимые изображения они будут отображены в окне проекта Collections (Сборники). Таким же образом Вы сможете добавить видео, или аудио информацию просто нажав пункты "Import video", "Import audio or music" соответственно.
- 3. Добавление объектов на шкалу времени. Теперь из окна проекта Collections (Сборники) перетаскиваем объекты на шкалу времени. Которые кстати можно добавить нажав на пункт меню, разворачивающееся при клике правой кнопкой мыши "Add TimeLine" (Добавить на шкалу времени) или просто нажав комбинацию горячих клавиш "Ctrl + D". Также в панели задач есть довольно полезный пункт под названием "Make an AutoMovie" (Создание автофильма), который поможет вам автоматически добавить все объекты, находящиеся в окне проекта Collections (Сборники).
- 4. Добавление названий и титров. Это, пожалуй, самая интересная возможность программы Windows Movie Maker, которая позволяет создавать замечательные короткометражные фильмы. Для того чтобы добавить заголовок необходимо в панели задач в категории "Edi Movie" выбрать пункт "Make titles or credits" (Создание названий и титров) или в главном окне во вкладке "Tools" (Сервис) выбрать пункт "Titles and Credits…" (заголовки и титры). После чего в появившемся окне можно будет выбрать место в клипе, которое будет присвоено новой надписи: в начале, в конце, перед выделенным объектом, после выделенного объекта или на выделенном объекте. Далее следует выбрать нужный пункт и заполнить текстовое поле. Также можно задать шрифт и способ анимированного отображения надписи.
- 5. Добавление видео эффектов и переходов. Для того чтобы добавить видеоэффекты и переходы необходимо для начала выбрать из панели задач пункт View video effects (Просмотр видео эффектов) или View video transitions (Просмотр видео переходов), после чего откроется окно с наглядно представленными небольшими миниатюрами эффектов (или переходов). Вы

можете посмотреть их в работе просто выбрав любую миниатюру и эффект автоматически проиграется во встроенном плеере. Для добавления понравившихся элементов можно просто перетянуть их на нужный кадр. Эффекты и особенно переходы очень удобно добавлять в режиме раскадровки.

- 6. Редактирование фильма в окне шкалы времени. После добавления элементов следует установить длительность их проигрывания. Это можно сделать, выделив на шкале времени нужный объект и потянув его за края. При определении продолжительности проигрывания лучше всего засеките секундомером, сколько Вам нужно времени для спокойного чтения заголовка. Для более удобной настройки воспользуйтесь функцией изменения масштаба, с помощью которой можно более точно и легко установить временные рамки для отображения тех или иных объектов. Для этого можно воспользоваться кнопками с изображением лупы или горячими клавишами Page Down и Page Up. Также при редактировании следует уделить особое внимание музыкальному сопровождению. Установите плавное нарастание проигрывания аудио-сопровождения в начале и затухание, в конце нажав на правую кнопку мыши в шкале времени над дорожкой "Audio" и выбрав пункты "Fade In" (нарастание) и "Fade Out" (затухание). Плюс ко всему в том же выпадающем меню можно настроить громкость, выбрав пункт "Volume".
- 7. Сохранение и создание фильма. Последним этапом в работе с программой Windows Movie Maker будет создание и сохранение видеоклипа. Для этого Вам необходимо будет просто в панели задач выбрать пункт "Save to my computer" (Сохранение на компьютере) или "Send DV camera" (Отправить на цифровую камеру). Потом следуйте подсказкам мастера и наслаждайтесь просмотром созданного клипа.

## **3.Достоинства программы.**

- Без каких-либо серьёзных и трудных проблем сможете спокойно загружать свои любимые фотографии и видео, записанные с камеры или просто телефона и сразу же моментальным образом приступить к совершенно идеальному созданию своих собственных фильмов.
- У вас будет возможность удобно упорядочить свои фотографии, а также видеоролики в обширных библиотеках системы Windows 7 или просто в Фотоальбоме, чтобы без проблем находить и впоследствии добавлять те из них, которые планируете использовать при работе в Киностудии Movie Maker, не осуществляя лишних действий, отнимающих время.
- В случае использования вами Windows или пакета Microsoft Office, в Киностудии для вас не будет ничего нового, все окажется привычным, и знакомым. Все необходимые для работы средства в ней пребывают под рукой пользователя. Вам нужно всего лишь навести указатель на тему какого-либо автофильма в Movie Maker, переход или случайный эффект, и изменения моментально отобразятся.
- У вас будет возможность просто взять, и перетащить видео и фотографии с диска компьютера непосредственно в Киностудию. И после этого расположить их на имеющейся раскадровке в том виде, который вам нужен.
- Так же вы сможете предварительно просмотреть фильм совершенно в любое время.
- Вы сможете добавлять заголовки к вашим фотографиям, находящимся в Фотоальбоме, и они после этого автоматически будут отображаться в Киностудии на русском языке.
- $\triangleright$  Windows Movie Maker бесплатен и легкодоступен.
- Люди, пользовавшиеся данной программой, оставляют положительные отзывы о ней.

#### **Заключение.**

Вторая половина 20-го века – время глобальной компьютеризации человеческого общества. Windows Movie Maker – это простое и интересное занятие не только для защиты работ, а увлекательное занятие «самого процесса создания фильма», позволяющее творить, монтировать сюжеты, демонстрировать фильмы прямо на домашнем или школьном компьютере несколькими простыми операциями перетаскивания мышью, добавления специальных эффектов, музыки и дикторского текста.

Работа «Слайд – шоу с помощью Windows Movie Maker»,чем мы и занимались, пополнила наши знания о том, какими программами можно создавать видеоклипы.

В научно - исследовательской работе «Программа Windows Movie Maker как инструмент создания и редактирования видео» решены следующие задачи:

- проанализировать достоинства программы;
- провести эксперимент по применению программы;
- сделать выводы и предложения по использованию программы.

Итак, ознакомившись с программой можно сделать вывод, что Windows Movie Maker - это прекрасный инструмент для создания не только любительских, но и профессиональных видеороликов.

# **Литература.**

1.Журнал «Мой друг компьютер» , №1, январь, 2007 год.

2. Справочный материал программы Windows Movie Maker.

3. Мясников В.Н. «Редактирование и создание фильма с помощью «Windows Movie Maker»

#### **Интернет-ресурсы.**

- **1. http://mydiv.net/arts/view-kak-sozdat-ehffektnyj-videorolik-v-windows-moviemaker.html**
- **2. http://windows.microsoft.com/ru-ru/windows-vista/windows-movie-makerkeyboard-shortcuts**
- **3. http://windows-movie-maker.ru.softonic.com/**